# **Outlook 2016**

### **IMAP filters verwijderen**

Het kan gebeuren dat u voorheen gebruik maakte van een andere mail configuratie zoals IMAP of POP3.

Hier heeft u filters voor mappen ingesteld. Deze filter instellingen ziet uw nieuwe mail configuratie niet.

U kunt de volgende handleiding gebruiken om deze niet zichtbare filters weer zichtbaar te maken.

#### **Stap 1**

Kies boven in uw Outlook voor **Beeld.**

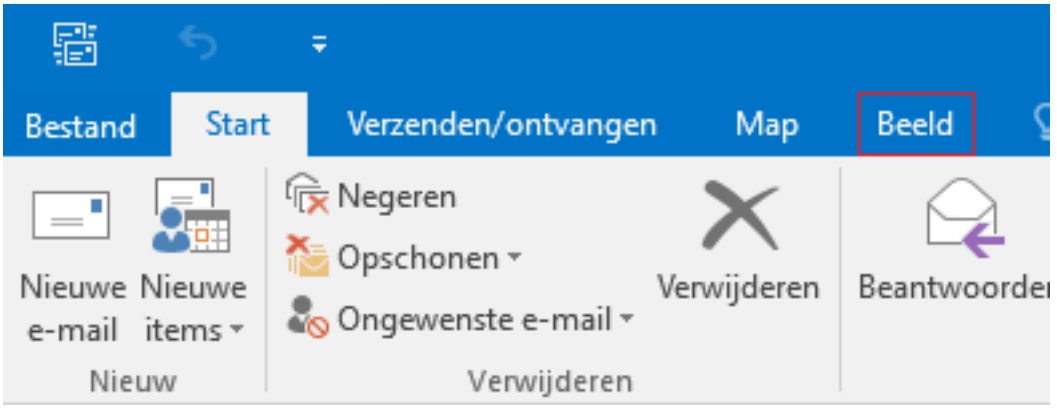

### **Stap 2**

Vouw vervolgens **Weergave wijzigen** uit, en kies voor **Huidige weergave op andere mappen met e-mailberichten toepassen...**

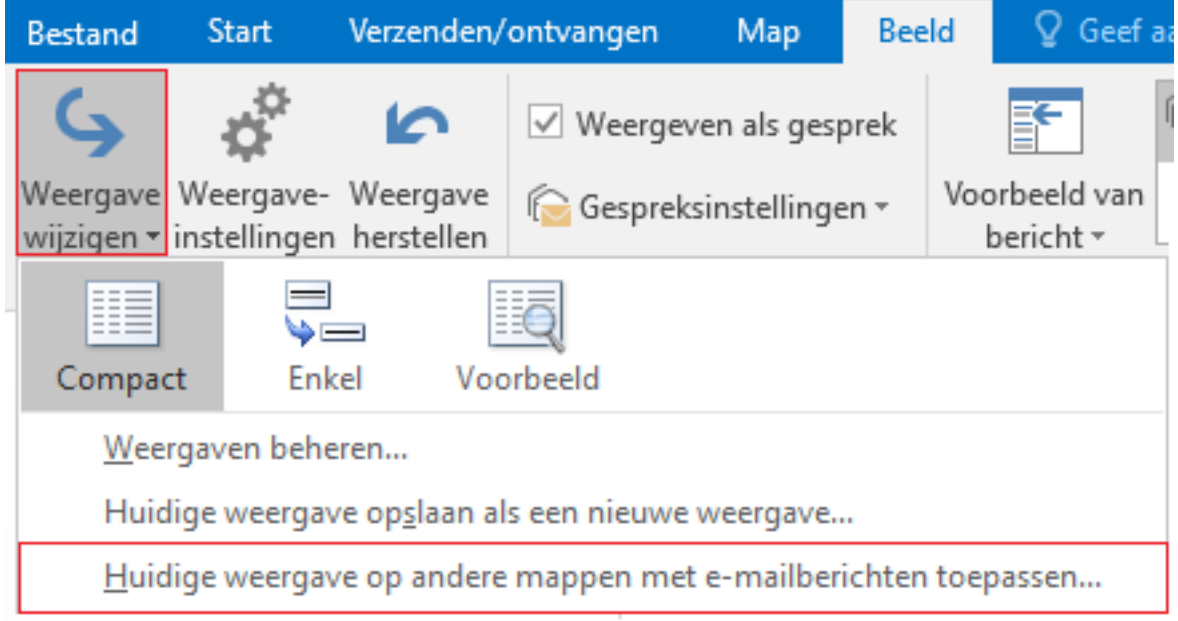

#### **Stap 3**

Selecteer bij het toepassen op de mappen: op **de bovenste map** zodat hij alle mappen mee pakt.

Pagina 1 / 2

[URL: https://faq.secureonline.nl/index.php?action=faq&cat=135&id=673&artlang=nl](https://faq.secureonline.nl/index.php?action=faq&cat=135&id=673&artlang=nl)

## **Outlook 2016**

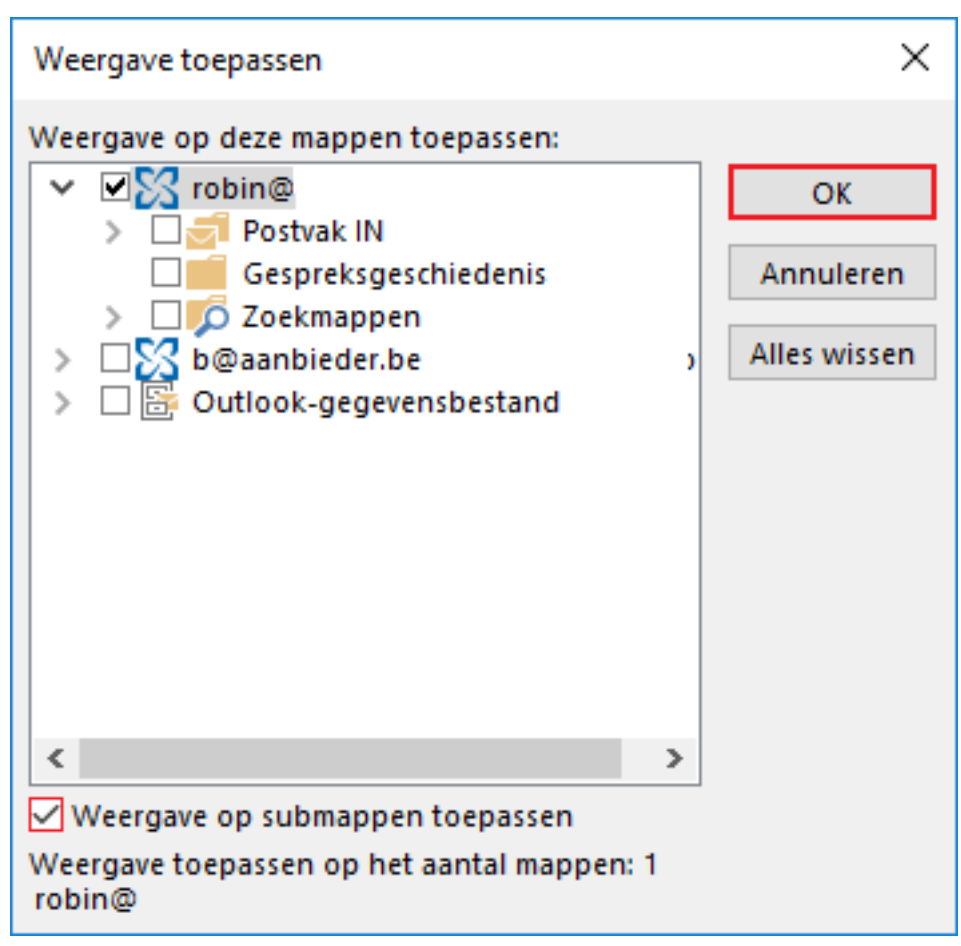

Klik op **Weergave op submappen toepassen** en klik daarna op **OK**.

Unieke FAQ ID: #1675 Auteur: Helpdesk Laatst bijgewerkt:2017-03-21 13:57